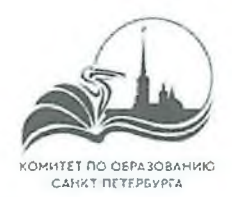

### ИНСТРУКЦИЯ ДЛЯ РОДИТЕЛЯ ПО ПОДАЧЕ ЗАЯВКИ НА ПОРТАЛЕ ГОСУСЛУГ

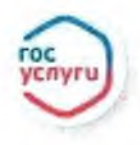

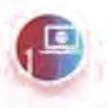

АВТОРИЗОВАТЬСЯ (ИЛИ ЗАРЕГИСТРИРОВАТЬСЯ) НА ПОРТАЛЕ ГОСУСЛУГ

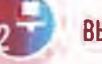

ВЫБРАТЬ УСЛУГУ

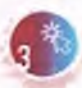

НА СТРАНИЦЕ УСЛУГИ НАЖМИТЕ **КНОПКУ «НАЧАТЬ»** 

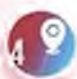

ВЫБЕРИТЕ РЕГИОН - САНКТ-ПЕТЕРБУРГ

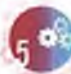

ВЫБЕРИТЕ УЧЕБНЫЙ ГОД

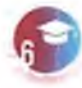

ВЫБЕРИТЕ ПРОГРАММУ, ПРОСМОТРИТЕ СВЕДЕНИЯ О НЕЙ

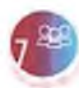

ВЫБЕРИТЕ ГРУППУ ОБУЧЕНИЯ

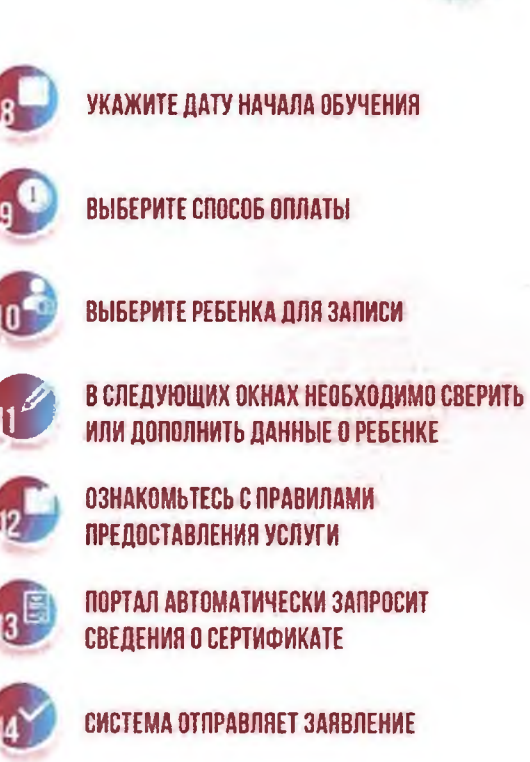

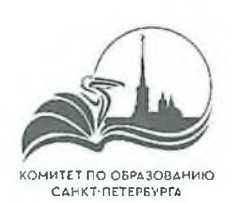

# ПОДАЧА И ОБРАБОТКА ЗАЯВОК

СПОСОБЫ ПОДАЧИ ЗАЯВКИ РОДИТЕЛЕМ ИЛИ ЗАКОННЫМ ПРЕДСТАВИТЕЛЕМ:

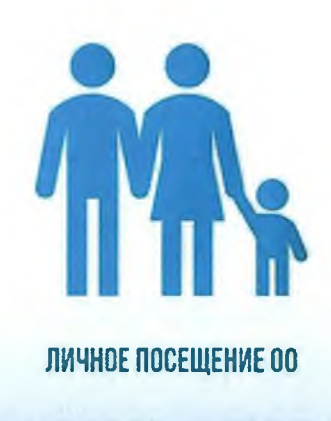

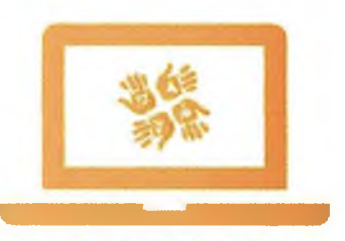

DOPOBR.PETERSBURGEDU.RU

ПОДАЧА ЗАЯВКИ НА ПОРТАЛЕ «ДОПОЛНИТЕЛЬНОЕ ОБРАЗОВАНИЕ **САНКТ-ПЕТЕРБУРГА»** 

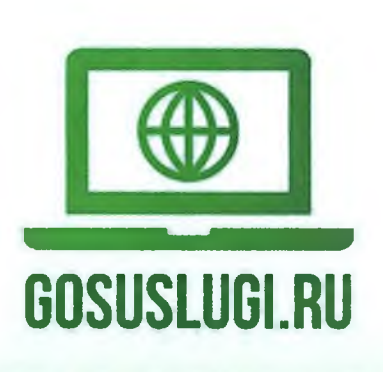

УСЛУГА «ЗАПИСЬ В КРУЖКИ И СЕКЦИИ» НА ПОРТАЛЕ ГОСУСЛУГ

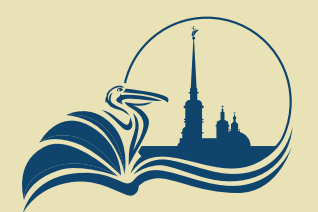

Комитет по образованию Санкт-петербурга

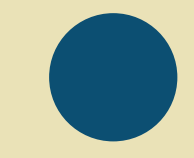

## Подача заявления на запись в кружок или секцию

Через портал Госуслуг **GOSUSLUGI.RU**

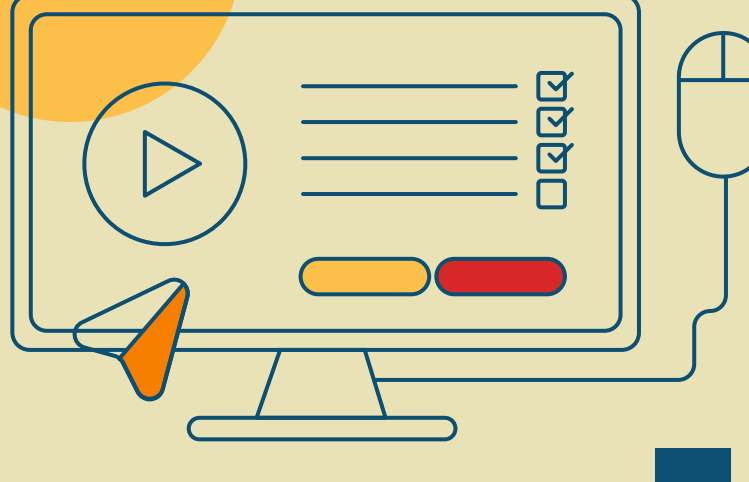

### **ГОСУСЛУГИ**

Телефон / Email / СНИЛС

Пароль

Восстановить

Войти

Войти с электронной подписью

Не удаётся войти?

Зарегистрироваться

# Шаг 1

# **Авторизоваться**<br>(или зарегистрироваться) на портале Госуслуг

# Шaг 2

## Выбрать услугу

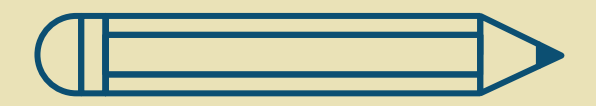

⊕ Здоровье

户 Справки Выписки

Пособия Пенсия Льготы

 $\ominus$ Авто Права Транспорт

 $\mathbb{R}$ Семья

m Дети Образование

凮 Паспорта Регистрация

⚠ Штрафы Долги

Недвижимость Стройка 仞

88 Прочее

#### ПОПУЛЯРНЫЕ УСЛУГИ

Запись в детский сад

Сертификат на материнский капитал

Ежемесячная выплата на детей от 3 до 7 лет

Ежемесячная выплата женщинам, вставшим на учет в ранние сроки беременности

Распоряжение материнским капиталом

Пушкинская карта

 $\overline{\mathbf{v}}$ 

Запись в кружки и секции

Признание иностранных документов об образовании

## На странице услуги<br>нажмите кнопку «Начать» Шаг З

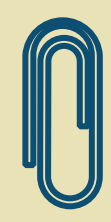

### Запись на программу дополнительного образования

Найдите подходящую программу и запишите ребёнка на обучение

Для записи необходим сертификат на дополнительное образование. Если сертификата ещё нет, вы получите его вместе с услугой

Ответьте на несколько вопросов, чтобы получить услугу

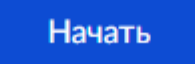

Получение нефинансового сертификата дополнительного образования происходит автоматически при первом обращении на запись в госуслугах. Выдача финансовых сертификатов в Санкт-Петербурге запланирована с 2023 года.

# $\mathbf{L}\mathbf{I}$   $\mathbf{a}\mathbf{r}$   $\mathbf{4}$   $\mathbf{B}$   $\mathbf{b}$   $\mathbf{c}$   $\mathbf{a}$   $\mathbf{H}\mathbf{x}$   $\mathbf{a}$   $\mathbf{b}$   $\mathbf{c}$   $\mathbf{a}$   $\mathbf{H}\mathbf{x}$   $\mathbf{b}$   $\mathbf{c}$   $\mathbf{a}$   $\mathbf{b}$   $\mathbf{c}$   $\mathbf{b}$   $\mathbf{c}$   $\mathbf{b}$   $\mathbf{c}$   $\mathbf{$

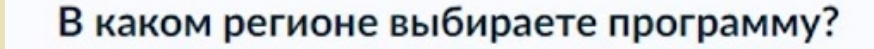

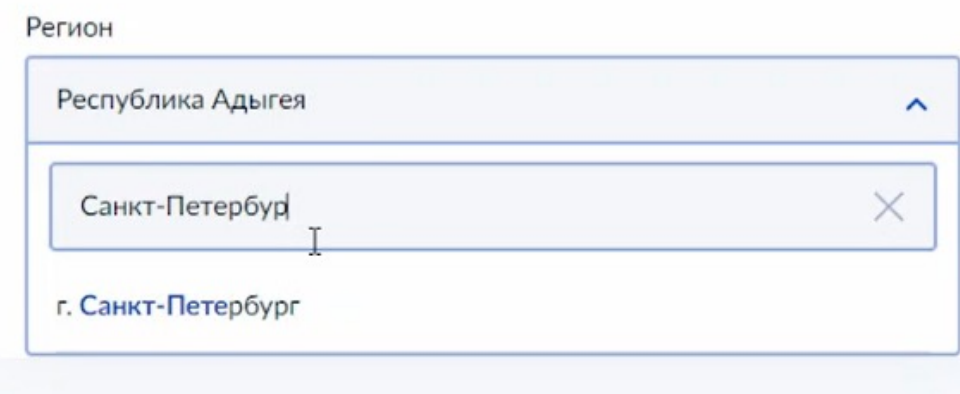

# <u>Шаг 5</u>

## Выберите учебный год

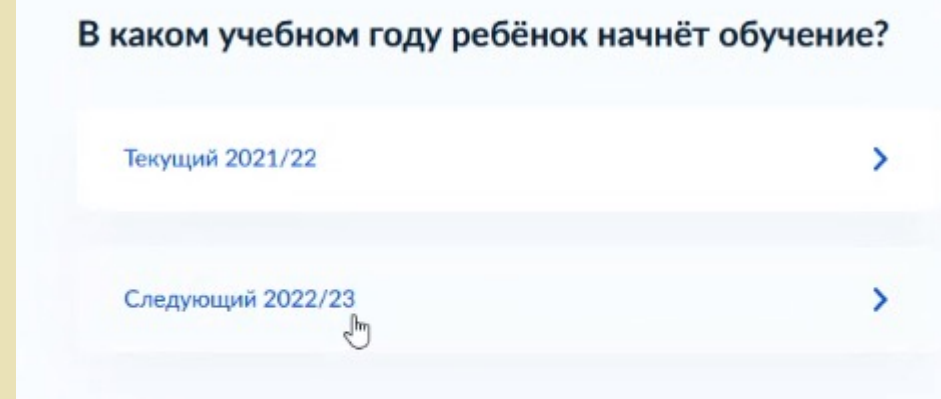

<u>aahaahaahaahaahaahaahaahaahaahaahaa</u>

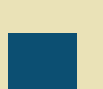

## Выберите программу, просмотрите сведения о ней

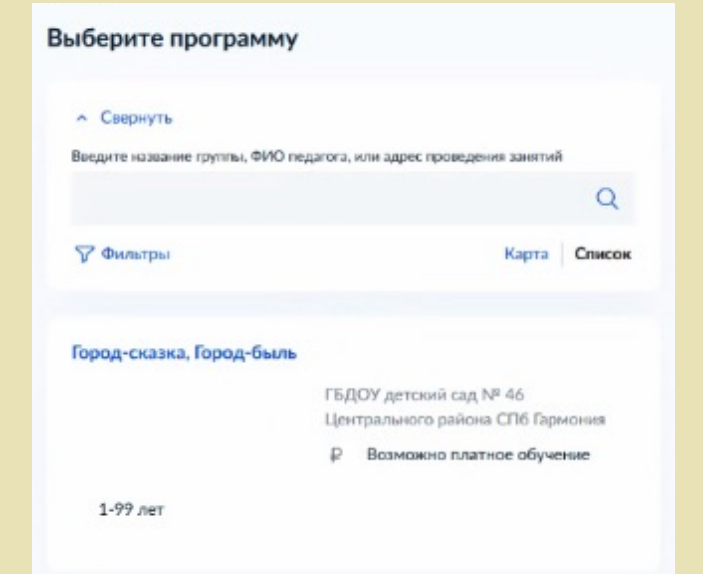

#### Город-сказка, Город-быль

1-99 лет

#### ГБДОУ детский сад № 46 Центрального района СПб Гармония

<p>Дополнительная общеразвивающая программа&nbsp;туристскокраеведческой направленности «Город-сказка, город-быль» (программа по

- 191023, г. Санкт-Петербург, Гороховая улица, д. 38, литер А, литер  $\circ$ **B.**
- gÅ Размер группы до 100 человек
- Возможно платное обучение

Описание программы

План занятий

Результаты обучения

Особые условия

Чтобы записаться, выберите открытую группу

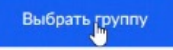

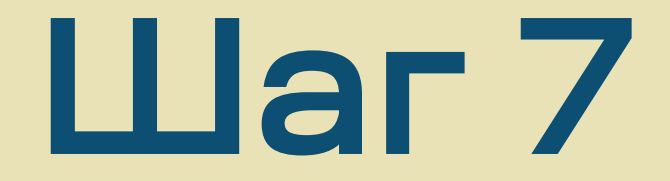

### Выберите группу обучения

Город-сказка, Город-быль

**^ Свернуть** 

Введите ФИО педагога, название группы

**У Фильтры** 

Группа для записи (артикул 172916)

Выберите группу обучения

## Укажите дату начала обучения

Внимание! Это скорее справочная информация, не влияющая на дату старта занятий группы

### Когда планируете начать обучение?

Город-сказка, Город-быль, Группа для записи (артикул 172916)

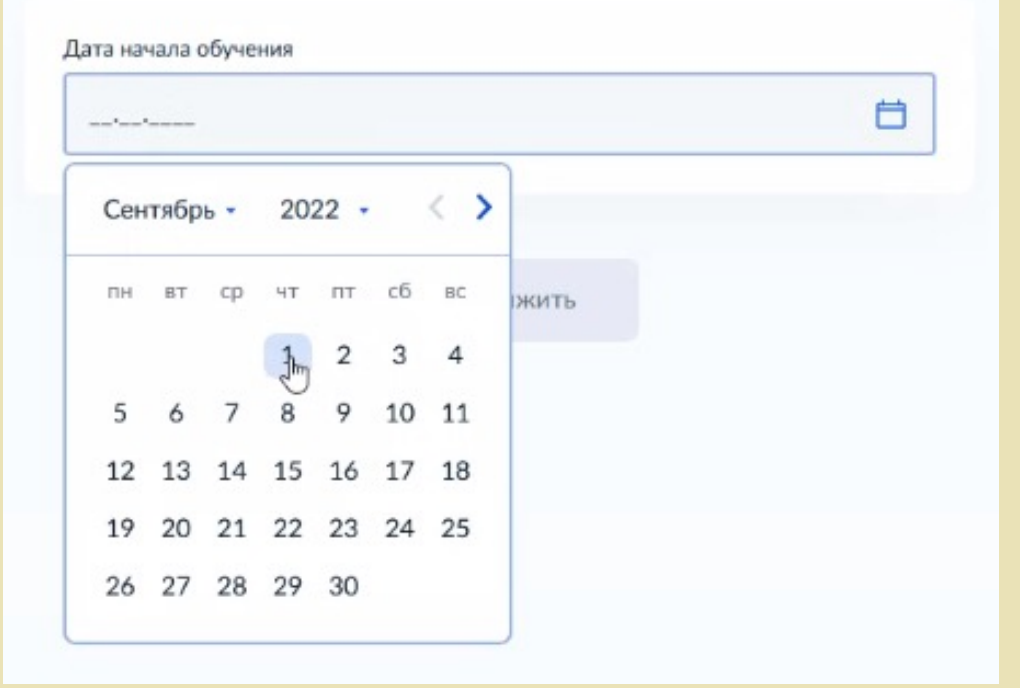

## Выберите способ оплаты

В регионе «г. Санкт-Петербург» сейчас это способ оплаты «Из личных средств». Даже если Вы записываетесь на бесплатную программу. Нажмите «Продолжить». В случае бюджетной программы средства на оплату не будут начисляться, Вы будете заниматься бесплатно

### Выберите способ оплаты

Город-сказка, Город-быль, Группа для записи (артикул 172916)

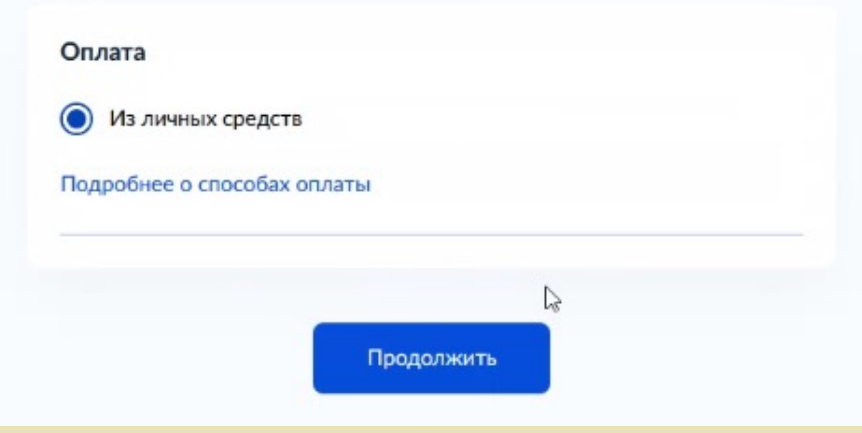

## Выберите ребенка для Шаг 10 записи

### Кого хотите записать?

#### Добавить данные ребёнка

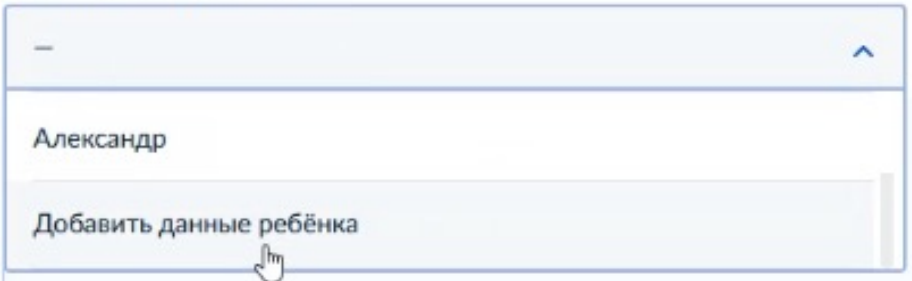

Можно выбрать как одного из детей, о которых вы вносили информацию уже, так и нажать «Добавить данные ребенка» для внесения данных по новому ребенку. В последующих шагах в этом случае вы будете не сверять, а вносить информацию

# **Llar 11**

### Подтвердите данные ребёнка

Элеонора, 11 лет

### Иванова Элеонора Петровна

Дата рождения 10.10.2010

#### Свидетельство о рождении

Серия и номер II-MIO 111111

Дата выдачи 11.10.2010

В следующих окнах необходимо сверить или дополнить данные о ребенке

### Подтвердите контактный телефон

Контактный телефон +7 (931) 976-62-85

⊘ Редактировать

Верно

## Внесение или подтверждение Шаг 12 внесение или под

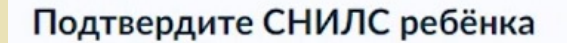

Верно

Элеонора, 11 лет

СНИЛС 862-091-140 93

### Редактировать

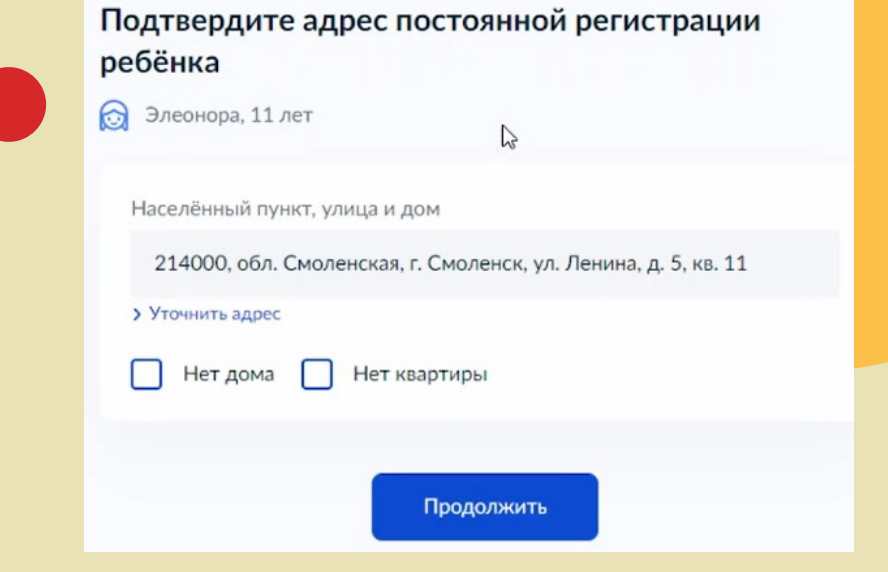

# **Llar 13**

### Ознакомьтесь с правилами представления услуги

### Правила предоставления услуги

Согласие на выпуск и использование сертификата дополнительного образования

Согласие на обработку персональных данных

Нажимая "Продолжить", вы соглашаетесь с правилами предоставления услуги

Z

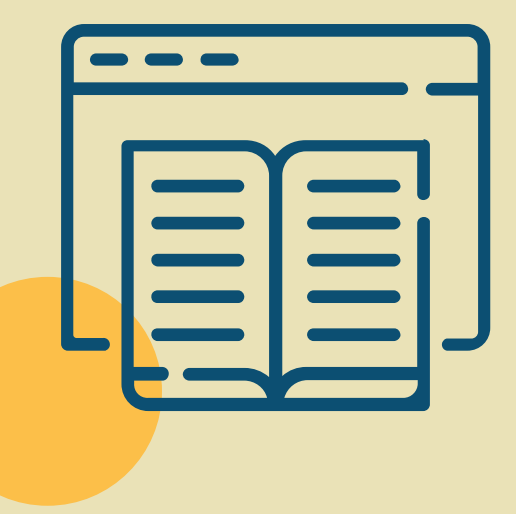

Продолжить

## Портал автоматически Шаг 13 <sup>Портал автоматиче</sup> о сертификате

### Данные о сертификате

### Идёт поиск

Для записи ребёнку необходим сертификат дополнительного образования. Дождитесь, пока сертификат будет найден или выпущен

Это может занять несколько минут. Не закрывайте страницу

### Внимание!

В Санкт-Петербурге в 2022 году не используются финансовые сертификаты, однако для портала Госуслуг это обязательный шаг подачи заявления.

Подождите, пожалуйста, пока система выполнит требуемые для нее действия и сформирует нефинансовый сертификат (автоматически)

Это может занять около минуты.

### Заявление отправлено

### Дождитесь ответа

Организатор рассмотрит заявление и свяжется с вами в личном кабинете Госуслуг, по телефону или электронной почте

Если есть вопросы по обучению, обращайтесь к организатору. Телефон указан в деталях заявления

В личный кабинет

### Система отправляет заявление

Готово!

Отправленное заявление и данные по нему можно найти через главное меню портала «Госуслуги» в разделе «Заявления»